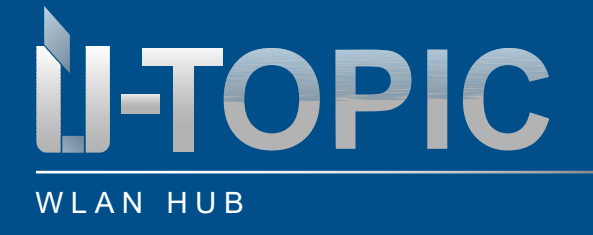

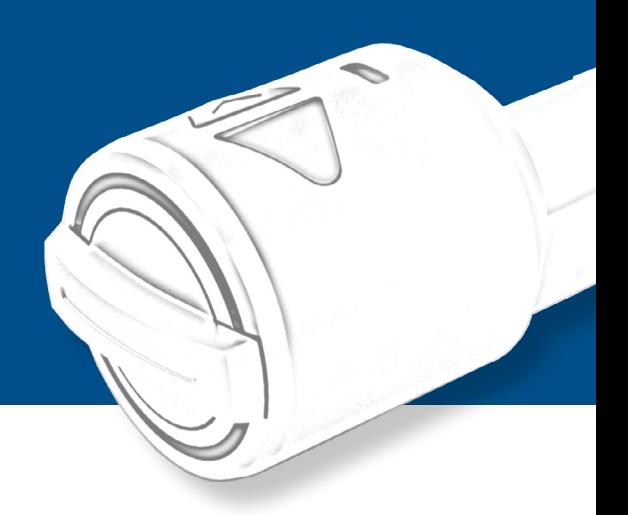

### **Obsah**

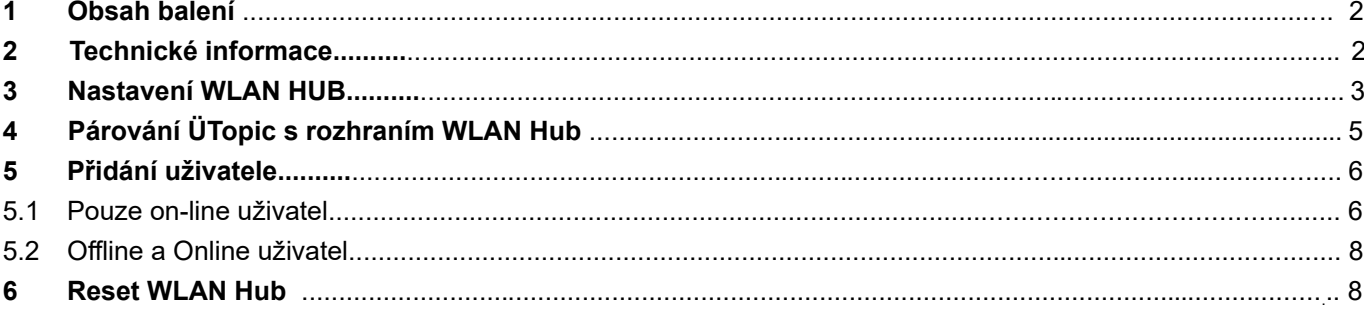

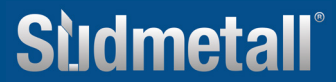

<span id="page-1-0"></span>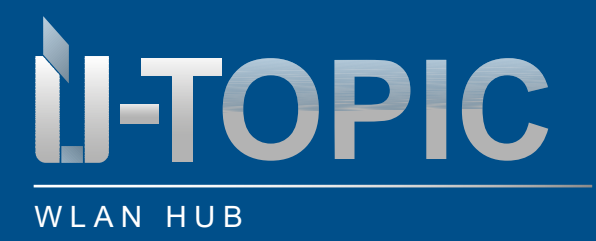

### **1. Obsah balení**

- 1 x ÜTopic WLAN Hub
- 1 x USB-C Kabel
- 1 x 5V Nabíječka

### **2. Technické informace**

- Napájení: 5V
- Integrovaný WLAN, Bluetooth a 434MHz funkční modul
- Neomezený počet uživatelů
- 2 Master uživatelé
- Barva bílá
- Optimální vzdálenost k zámku ÜTopic 3 4 m
- Kompatibilní s ÜTopic

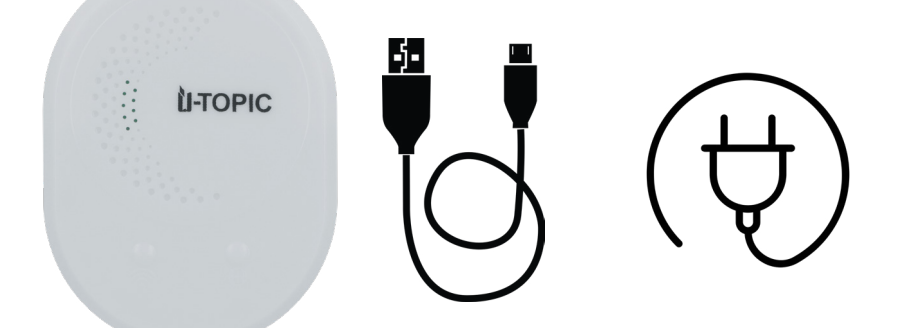

### **www.suedmetall.com Sildmetall**<sup>o</sup> info@suedmetall.com |2

<span id="page-2-0"></span>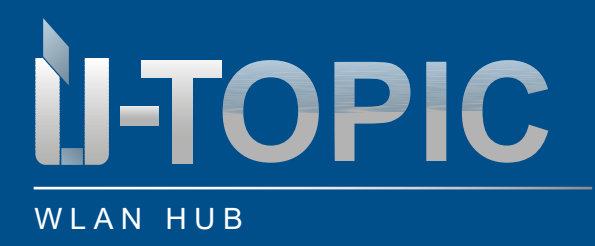

### BEDIENUNGSANLEITUNG

#### **3. Nastavení WLAN Hub**

Připojte rozbočovač WLAN k dodanému kabelu USB-C a otevřete aplikaci ÜControl. Poté postupujte podle následujících pokynů:

- Kliknutím na symbol plus v aplikaci přidáte rozbočovač Wi-Fi.

- Po kliknutí na symbol plus se zobrazí dotaz, jaký typ zařízení chcete nastavit.

- Vyberte možnost "Other products" (Další produkty)
- V části "Dostupná zařízení" vyberte možnost "HubWiFi".
- Kliknutím na "Start" začněte nastavovat rozbočovač WLAN

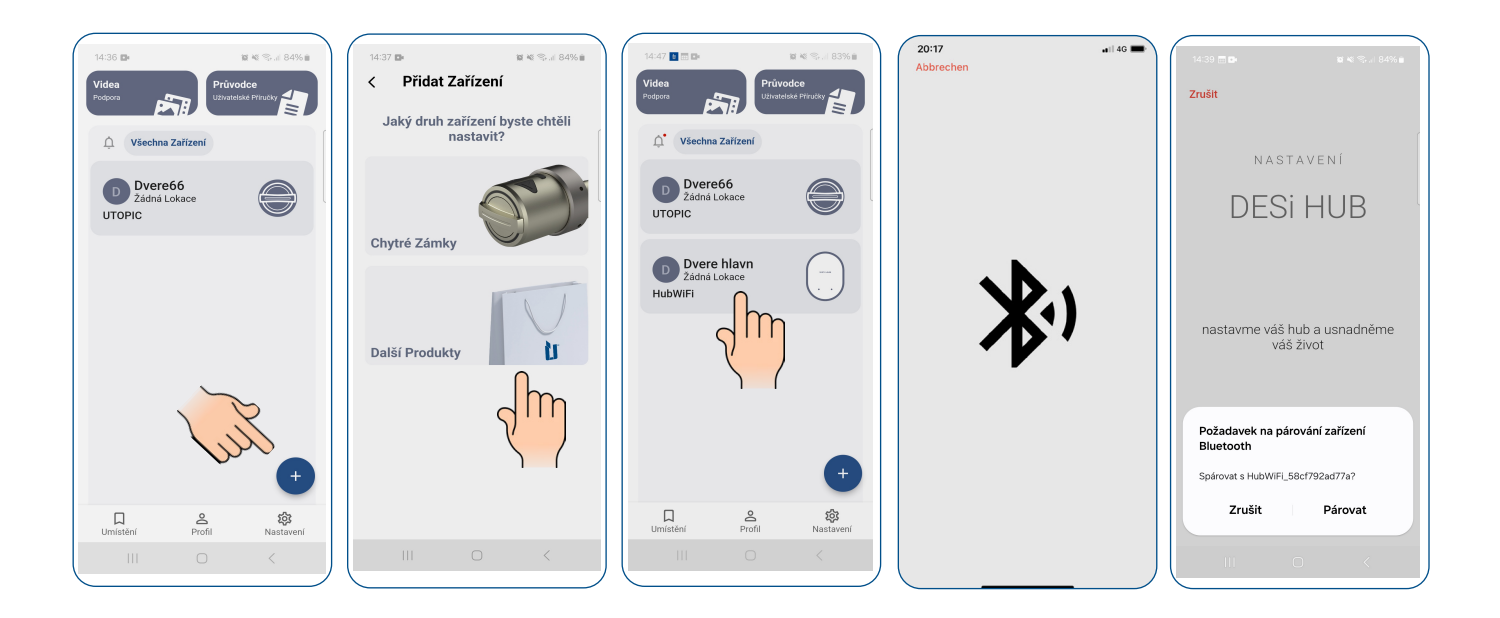

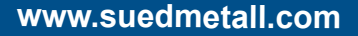

## www.suedmetall.com **info@suedmetall.com**

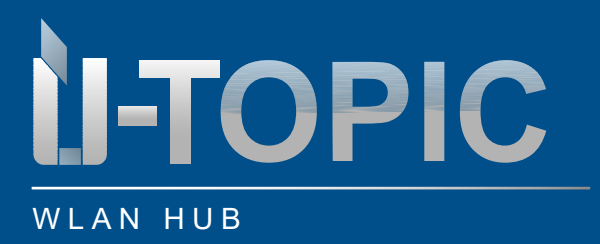

- Dejte svému rozbočovači Wi-Fi jméno, např. "Přední dveře", abyste jej mohli snadno identifikovat.
- Vyberte připojení Wi-Fi ze seznamu dostupných sítí. Zadejte heslo pro vaši síť WLAN, aby mohl rozbočovač WLAN navázat spojení.
- Po navázání připojení k síti WLAN klikněte na "Nastavení dokončeno", čímž nastavení dokončíte.

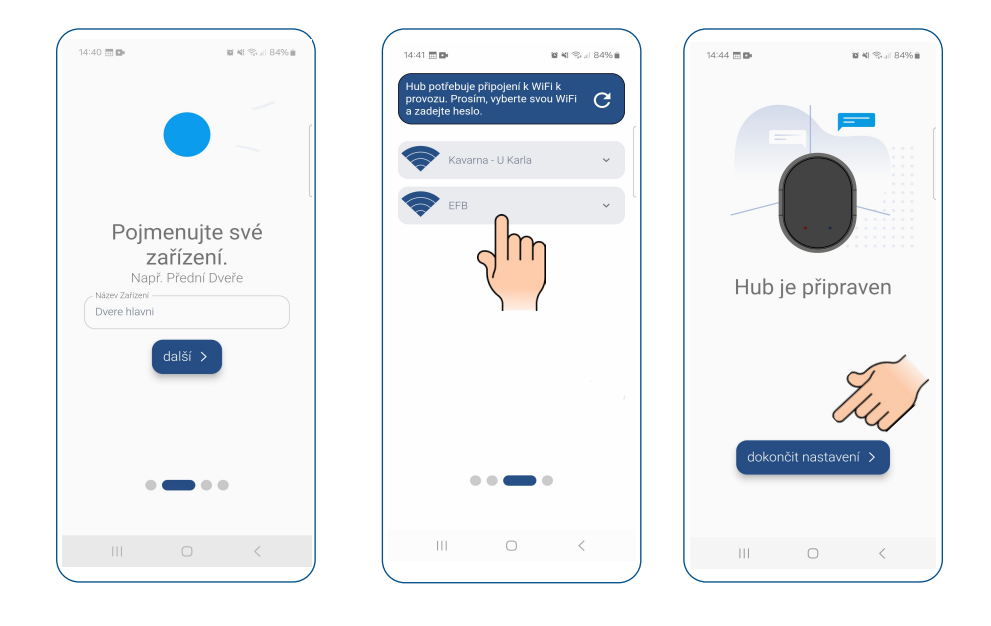

## www.suedmetall.com **info@suedmetall.com** 14

<span id="page-4-0"></span>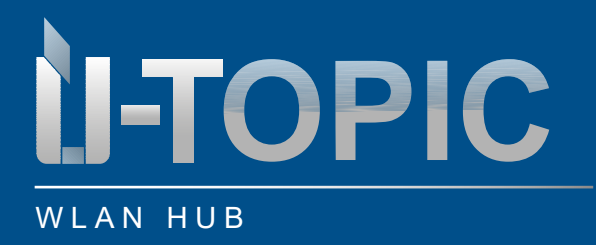

### **4. PŘIŘAZENÍ ÜTOPIC K ROZBOČOVAČI WLAN**

- Klikněte na ikonu HubWifi / Vpravo dole stiskněte plus a následně tlačítko "Pridat zařízení Utopic"
- Zobrazí se dostupné zařízení Utopic a klikněte na Přidat.

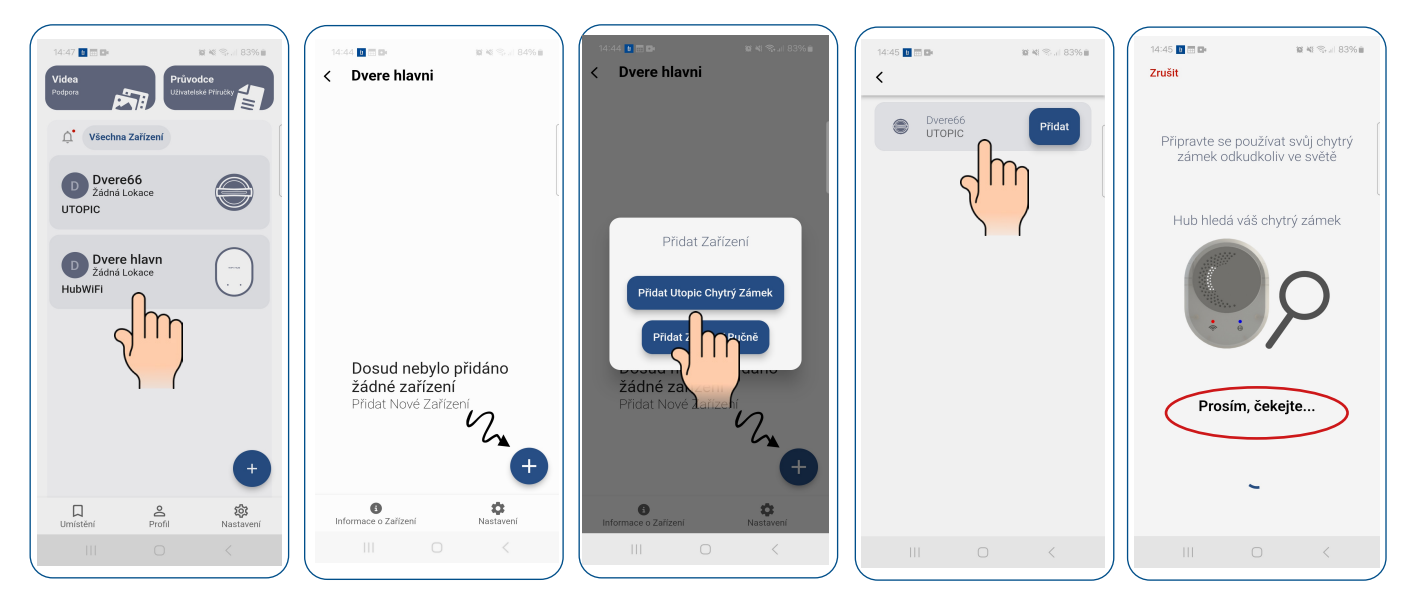

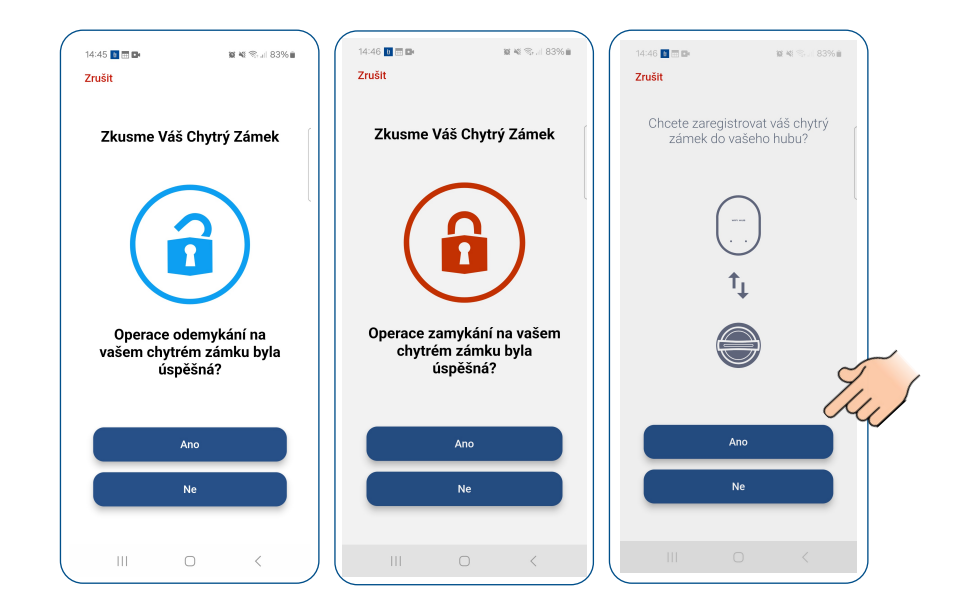

### www.suedmetall.com **info@suedmetall.com**

<span id="page-5-0"></span>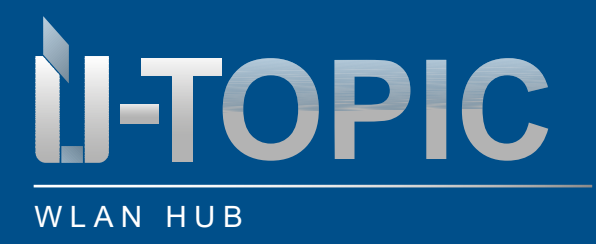

### BEDIENUNGSANLEITUNG

### **5. Přidat uživatele**

### **5.1 POUZE On-line uživatelé**

### **Přidání hlavního uživatele/správce (celkem až 3)**

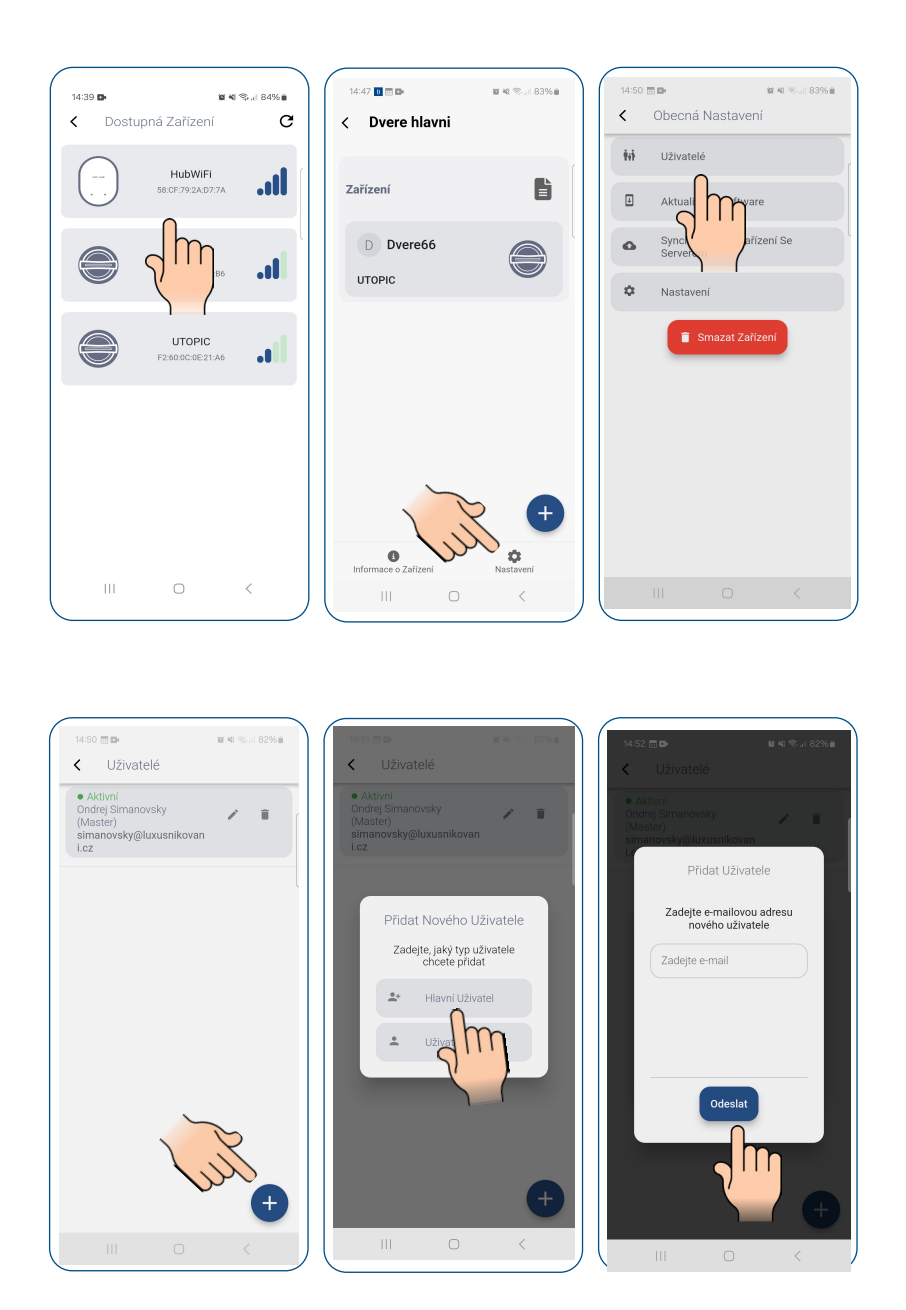

### w.suedmetall.com info@suedmetall.com

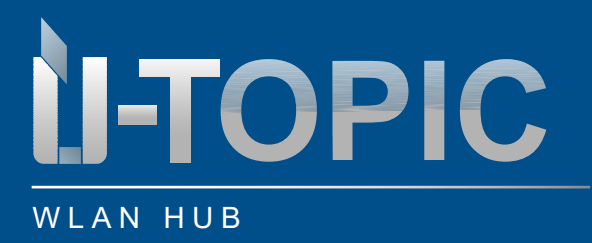

### BEDIENUNGSANLEITUNG

### Přidání běžného uživatele:

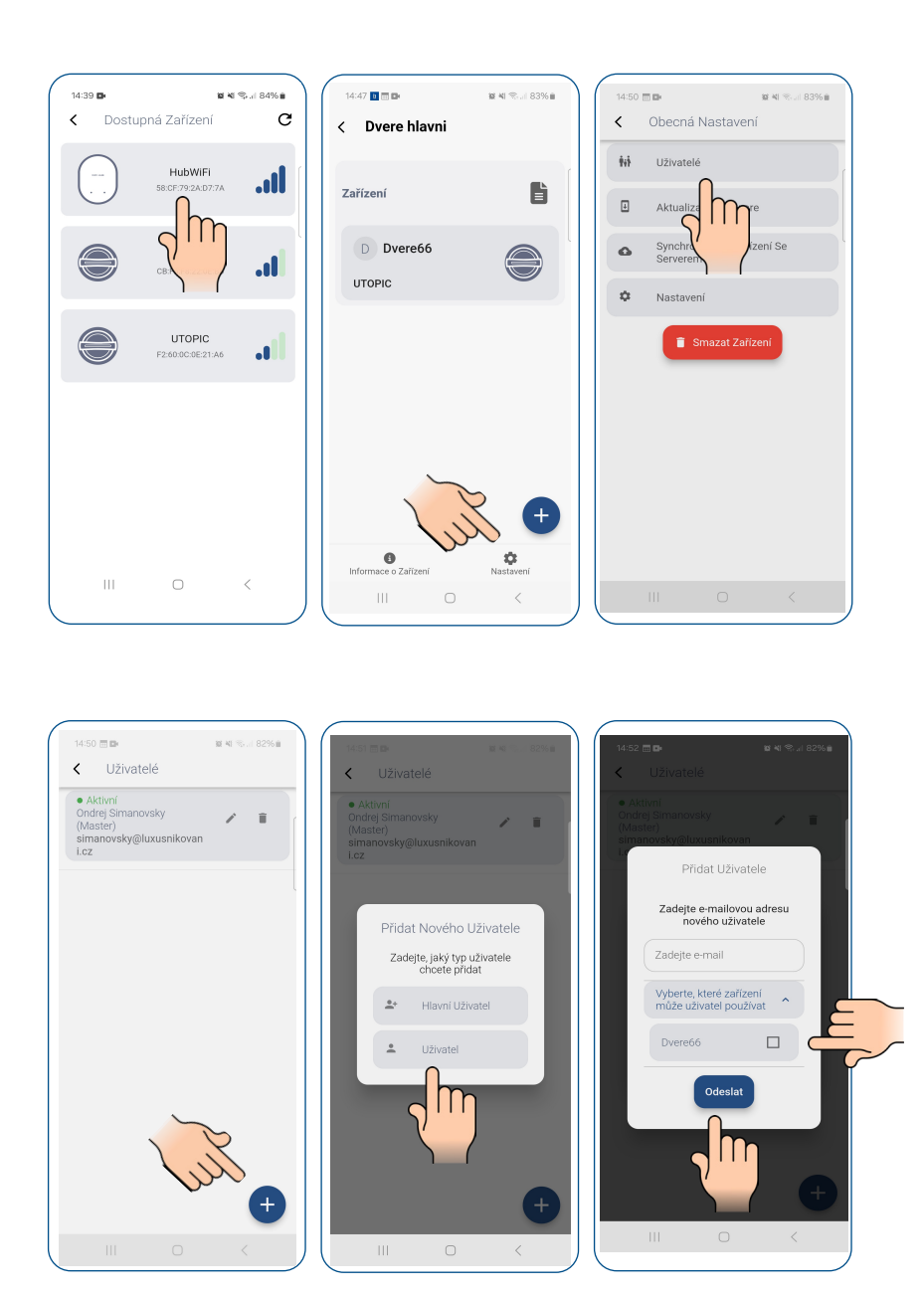

## **Stidmetall®**

<span id="page-7-0"></span>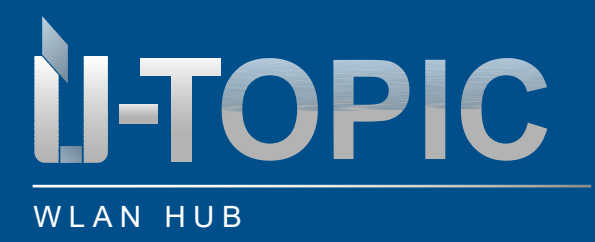

### **5.2 OFFLINE a ONLINE uživatel**

Nejprve přidejte tohoto uživatele jako offline uživatele přímo k zařízení ÜTopic (viz návod k obsluze ÜTopic, oddíl 7. návod k obsluze oddíl 7.), a teprve poté jako online uživatele (viz předchozí oddíl 5.1). To umožní uživateli ovládat zařízení ÜTopic Smartlock jak offline (BLE), tak online (Wlan HUB).

### **6. RESEST zařízení Wlan HUB**

Na zadní straně zařízení je otvor (označený RESET). V otvoru je malé tlačítko RESET. Stiskněte toto tlačítko, např. imbusovým klíčem dodaným se zařízením ÜTopic, na dobu 10 s. a poté jej opět uvolněte (dokud je zařízení připojeno k napájení).

HUB se nyní vrátí do továrního nastavení.

UPOZORNĚNÍ: Pokud chcete rozbočovač WLAN po resetování znovu připojit ke stejnému smartphonu, je třeba rozbočovač WLAN nejprve ručně odstranit z připojení Bluetooth smartphonu.

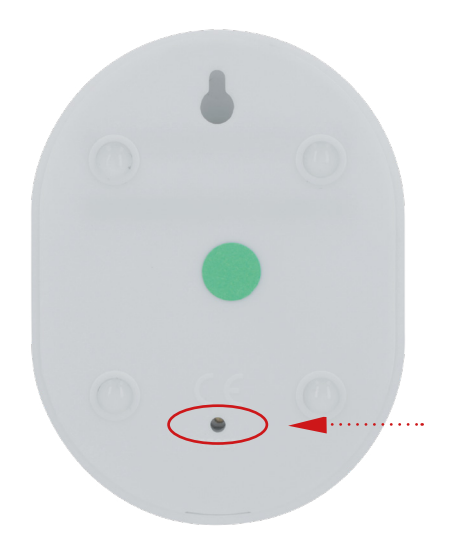